و يمكننا فتحه متى شئنا بالضغط عليه بذر الماوس الايسر او بالضغط بذر الماوس الايمن و اختيار Open

## **عمل نموذج FORM**

يمكنك عمل نموذج Form تدخل من خلاله البيانات للجدول بدلاً كتابة البيانات مباشرةً فى الجدول و يقدم لك النموذج عدة مزايا منها:

1- الحفاظ على سرية المعلومات،فلن يتمكن مدخل البيانات من رؤية بيانات الجدول ،إذ ليس له إلا أن يرى بيانات النموذج الذي يقوم بكتابته.

-2 ٌرٌحك من عناء السحب بشرٌط التمرٌر bar Scroll ٌمٌناً و ٌساراً فى حالة ما إذا كان الجدول ٌحتوي على أعمدة كثيرة فالنموذج يمكنه تقليص المساحة لتكون واضحة أمامك.

-3 ٌمكنك من خالل النموذج إدخال البٌانات لعدة جداول فى نفس الوقت .

و الآن لنشرح كيفية عمل النموذج نضغط على التاب المسماة Create و نختار منها Form

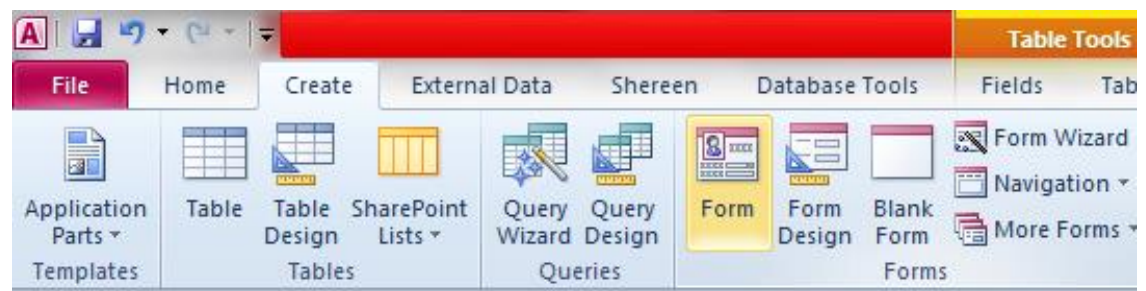

## باختيار الامر Form يفتح لنا الشكل التالي

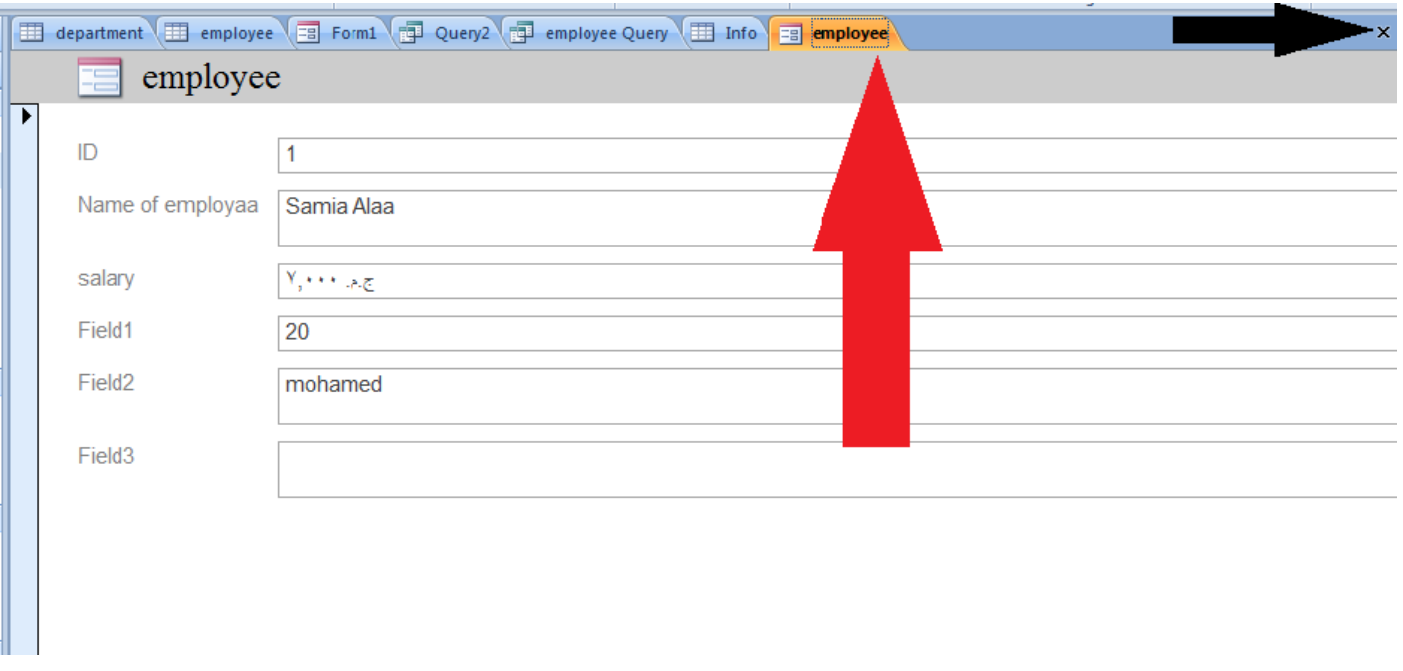

و هذا هو شكل نموذج ادخال البيانات و هو يحتوى على مربعات نص لاستيعاب البيانات المطلوبة فى آخر جدول مفتوح لديك فى البرنامج و تظهر بيانات اول سجل فى الجدول على النموذج ،و لابد من حفظ النموذج أولاً بالضغط على علامة الحفظ فى شر يط الدخول السريع . )إلغالق الForm نقوم بالضغط على عالمة X المشار إلٌها بالسهم االسود فى الصورة السابقة(  $A||H||$ se1 : Database **External Data** File Home Create Shereen Database Tools & Cut  $\frac{A}{Z}$ , Ascending √ Selection ▼ li Ci  $\frac{Z}{4}$ . Descending  $\frac{Z}{2}$  Advanced  $\sim$ la Copy Paste Filter View Refresh Format Painter A Remove Sort √ Toggle Filter All + Views Clipboard Sort & Filter بعد حفظ النموذج بمكننا بدء إدخال ببانات من خلاله و ذلك بفتحه ثم الضغط على علامة New لبدء ادخال سجل جدبد(ملحو ظة لا تدخل بيانات على سجل قديم فر بما تبدأ للكتابة و تجد اسم موجود مسبقا انت بذلك تحذف الاسم من الجدول و تدخل بدالً عنه سجل آخر(  $G - 1$ Home Create **External Data** Shereen Database Tools & Cut  $\sqrt{2}$  Ascending **V** Selection ▼ **E** New ⊪ø  $\frac{Z}{A}$ . Descending  $\frac{Z}{A}$  Advanced  $\tau$ Spelling ⇒ Go To ▼ la Copy **⊫昼 Save** Refresh  $\times$  Delete  $\times$  Spenning<br>All  $\times$  Delete  $\times$  Spenning Paste Filter Find  $B$   $I$   $U$  $\frac{A}{Z}$  Remove Sort  $\sqrt{ }$  Toggle Filter Format Painter p Select ▼ Clipboard Sort & Filter Records و يلاحظ فى مربع الادخال الخاص بار فاق ملف او صورة بمجرد الوقوف بمؤشر الماوس داخله تظهر ِ علامة  $\circledcirc$ Manage Attachments و بالضغط على علامة الدبوس الظاهرة فى الصورة أعلاه يتم فتح محتويات الجهاز لارفاق الملف التى تريده،و يمكنك ارفاق عدة ملفات او صور لسجل واحد كما ترٌد. أما فى مربع الادخال الخاص بالتاريخ فيظهر لنا مربع التاريخ نختار منه التاريخ الذى نريده. <u> 2002/07/20</u> تستطيع من خلال ال Form إدخال البيانات التي تر يدها و لا تنسى ان تضغط على علامة New لإضافة سجل جديد،و بعد الانتهاء من ادخال البيانات يمكنك الضغط على علامة Refresh فى البر نامج ليتم تسجيل البيانات المدخلة فى الجدول الذي أعددته سابقاً و إن لم يتم تسجيل البيانات فى الجدول فقط قم باغلاقه ثم أعد فتحه مرة أخرى . 42

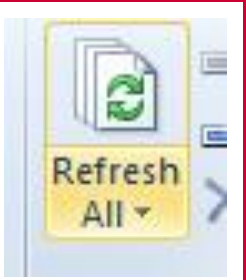

## Form Design عمل

- ما قمنا باعداده يسمى نموذج بسيط لإدخال البيانات،يمكنك عمل تصميم للنموذج كما تشاء باتباع التالي: -1 اضغط على التاب Create و اختر منها design Form

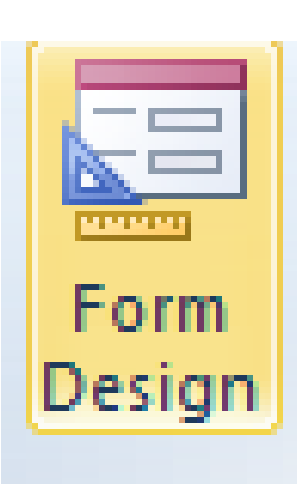

٢ ـ سيفتح شكل شبكي فار غ يمكنك تعبئته بالأوامر ا<mark>لت</mark>ي تريدها. -3 فمثالً أرغب فى إضافة التارٌخ لل Form سأختار من التاب design و الخاصة بتصمٌم النموذج date and time

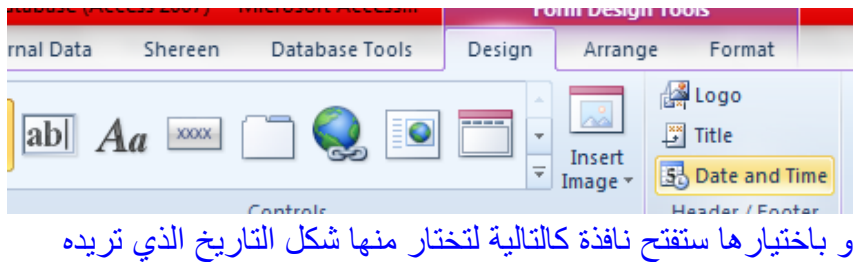

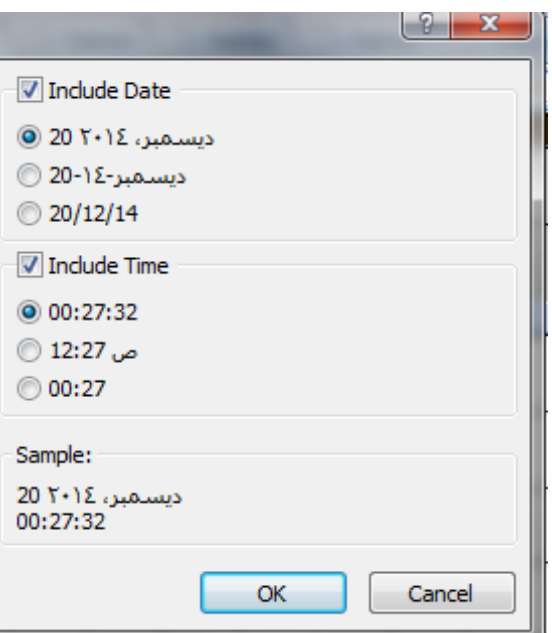

و يمكنك إضافة التاريخ فقط بإزالة العلامة فى مربع الاختيار Include time أو إضافة الوقت فقط بإزالة العلامة فى مربع الاختيار Include date او تركهما معاً لإدراج الوقت و التاريخ ثم نضغط Ok. -4 و ٌمكننا إضافة صورة للنموذج من الصور الشخصٌة او صور الوٌندوز باختٌار األمر image Insert

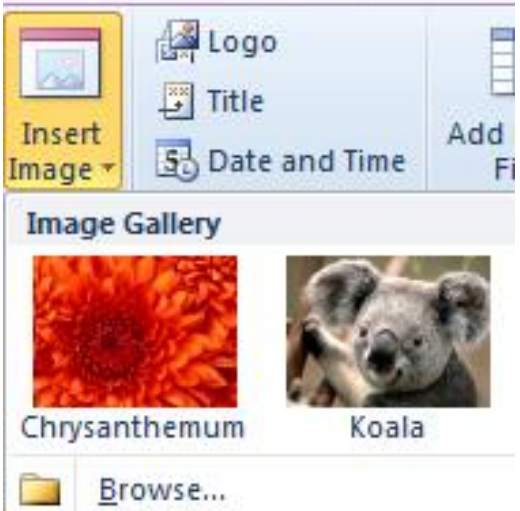

و بالضغط على هذا الأمر يظهر آخر الصور التي تم إدراجها و كلمة Browse إذا كنت تحتاج صورة جديدة تضغط عليها و تختار الصورة التى تريد إدراجها من جهازك. بعد اختيار الصورة تقوم برسمها فى المكان الذي تريده باستخدام الماوس . -5 و ٌوجد اختٌارات عدة بجوار ادراج الصورة ٌمكننا اختٌار ما نرٌد منها مثل مربع النص و ارفاق ملف و خلافه و نقوم ايضاً برسمها على مساحة النموذج المحددة باستخدام الماوس. -6 إلظهار البٌانات الخاصة بالجداول نضغط على األمر fields existing Add

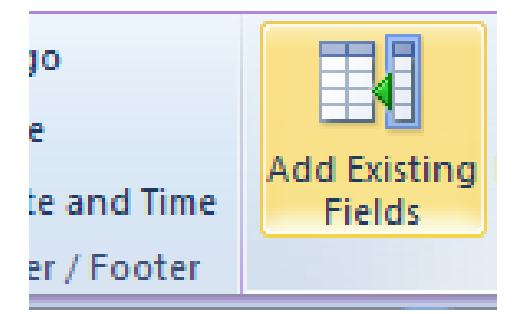

فتظهر لنا نافذة فى الجزء الايمن من البرنامج تحتوى على اسماء الجداول فى قاعدة البيانات التى تم انشاءها و علامة + بجوار كل منهم فقط نضغط على علامة + لفتح محتويات الجدول

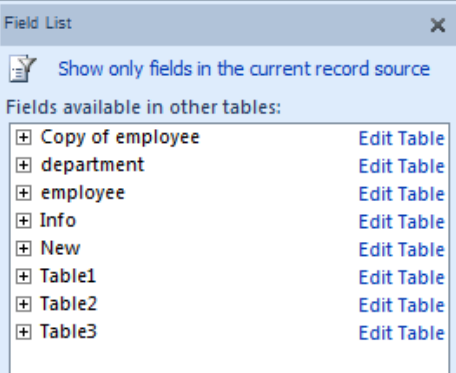

بعد ظهور مكونات الجدول فقط نختار البيان الذي نرغب فى إضافته للنموذج و نقوم بسحبه باستخدام الماوس و نضعه فى المكان الذي نرٌده على النموذج.

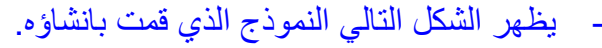

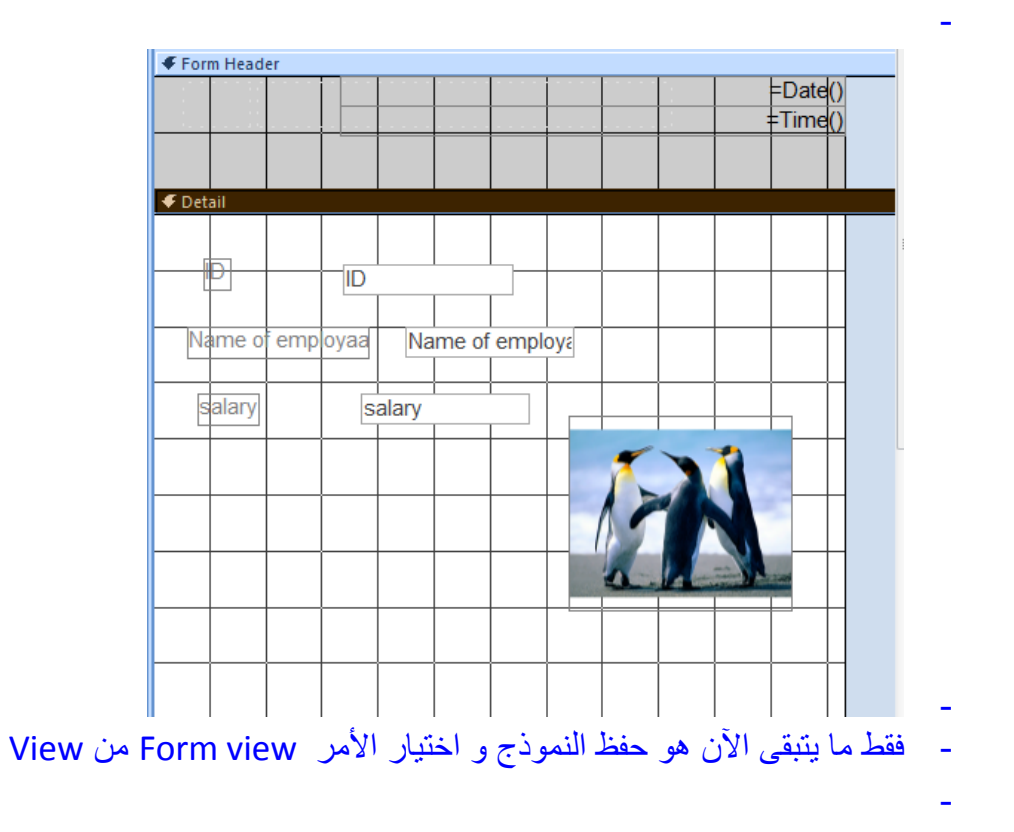

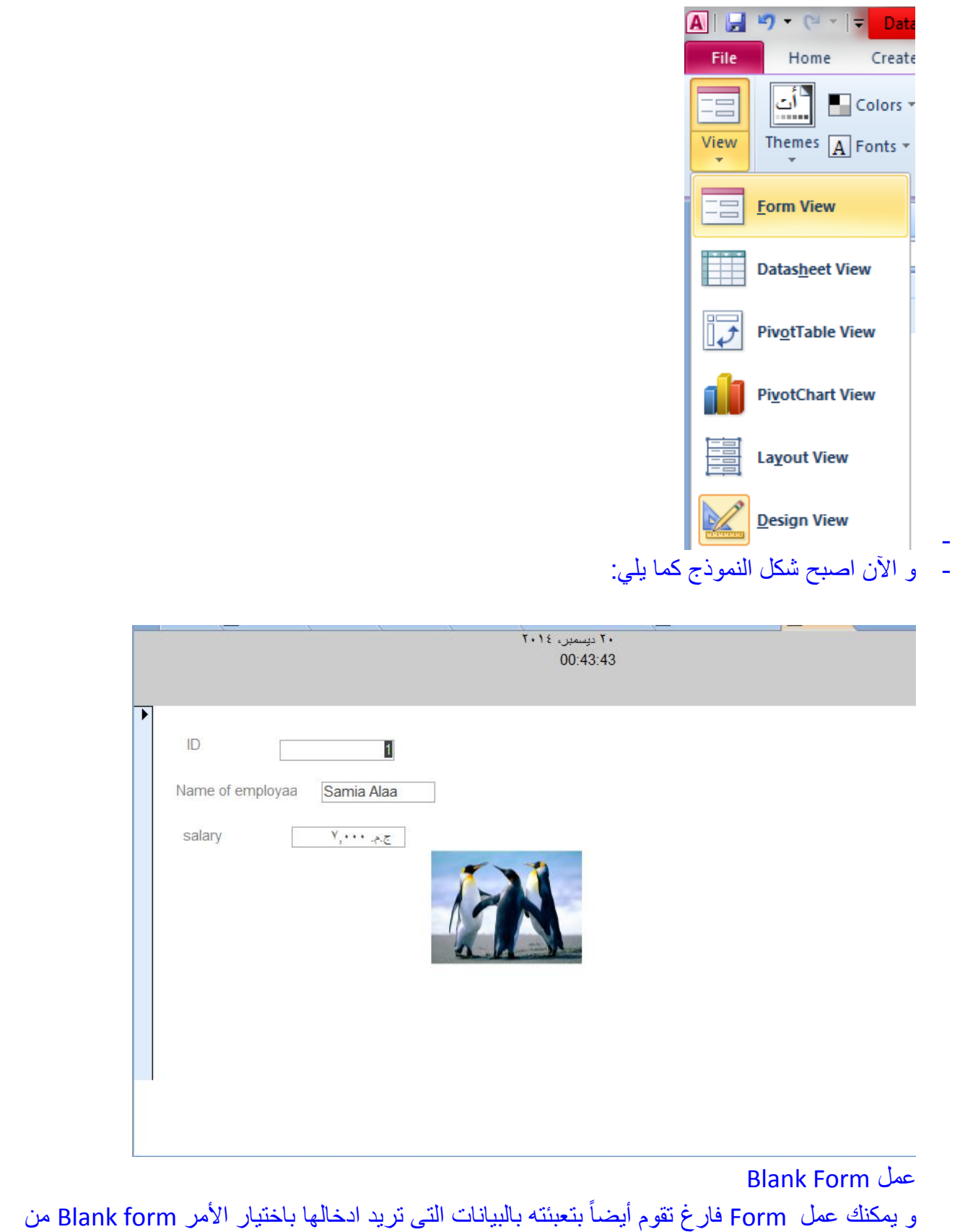

التاب المسماة Create فيفتح لك الشكل التالي:

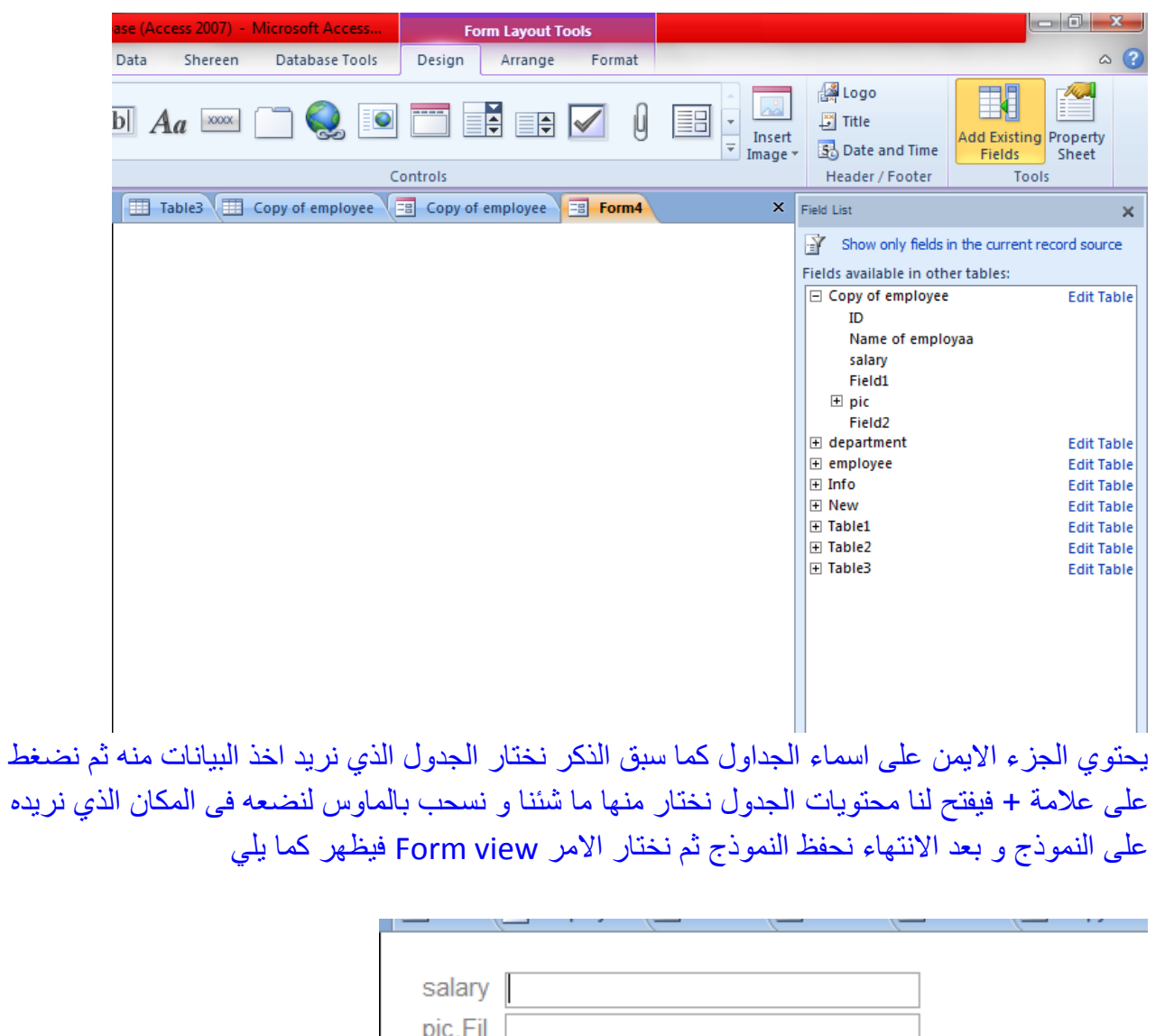

eData pic.File pic.File

## **تنسيقات النموذج**

يلاحظ عند انشاء نموذج جديد تظهر فى البرنامج Tabs غير أصلية خاصة فقط بتنسيقات النموذج و هذه الTabs اسماؤها design – Arrange – Format، و في هذا الجزء سنتعرف بالتفصيل كيفية عمل تنسيقات النموذج من خاللها.

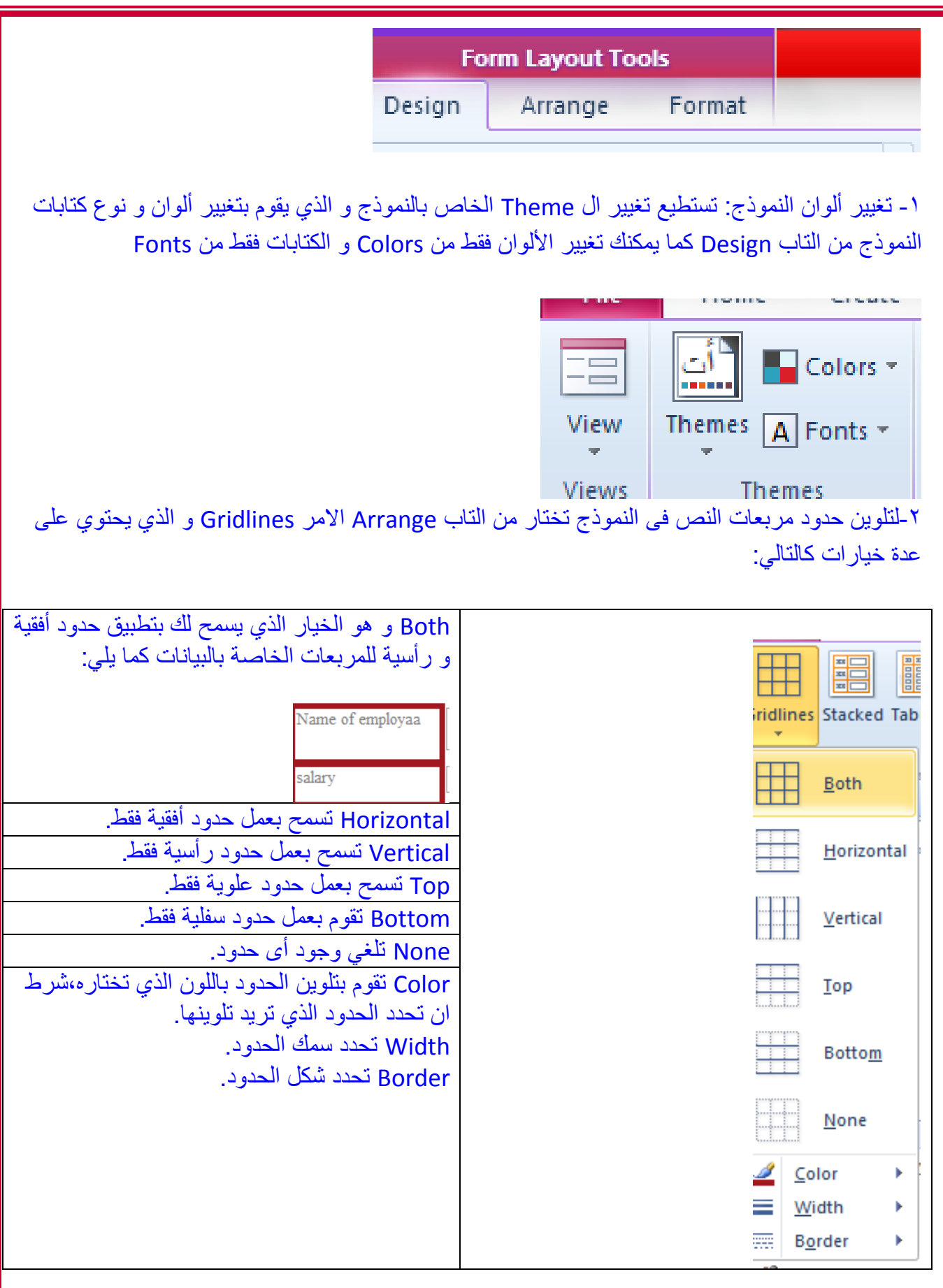

-3 لفصل أحد مكونات النموذج عن إطار النموذج نختار األمر Stacked و ذلك بعد تحدٌد الجزء المراد فصله بذر الماوس. -4 إلدراج صف أو عمود جدٌد فى النموذج ٌمكننا اختٌار التاب المسماة Arrange و منها نختار أي من الخيار ات التالية:

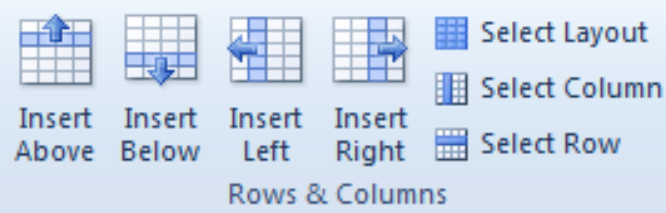

above Insert تقوم بإدراج صف جدٌد أعلى الصف الذي ٌقف علٌه مؤشر الماوس فى النموذج. below Insert تقوم بإدراج صف جدٌد أسفل الصف الذي ٌقف علٌه مؤشر الماوس فى النموذج. left Insert تقوم بإدراج عمود جدٌد فى الجهة الٌسرى من الجزء المشار الٌه بالماوس. right Insert تقوم بإدراج عمود جدٌد فى الجهة الٌمنى من الجزء المشار الٌه بالماوس. layout Select تقوم بتحدٌدكل عناصر النموذج مرة واحدة.

Column Select تقوم بتحدٌد عمود واحد.

row Select تقوم بتحدٌد صف كامل.

-5 لتقسٌم أو دمج أحد مربعات النص فى النموذج: فقط نختار التاب Arrange و نختار منها التالى:

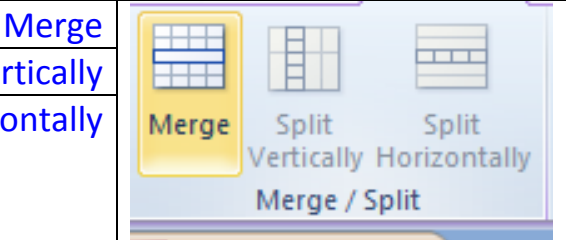

Merge تقوم بعمل دمج ألكثر من مربع نص معاً بعد تحدٌدهم. vertically Split تقوم بعمل قسم للمربع رأسٌا.َ Split horizontally تقوم بتقسيم مربع النص أفقياً.

0-تحريك مربع النص للأعلى أو أسفل: يمكنك عمل ذلك باختيار التاب Arrange و نختار منها التالي:

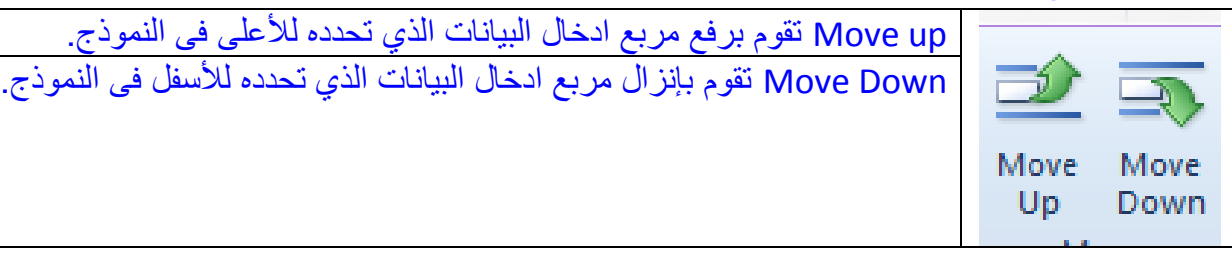

-6 التحكم فى الهوامش: ٌمكنك التحكم فى هوامش النموذج باختٌار التاب Arrange و نختار منها التالى:

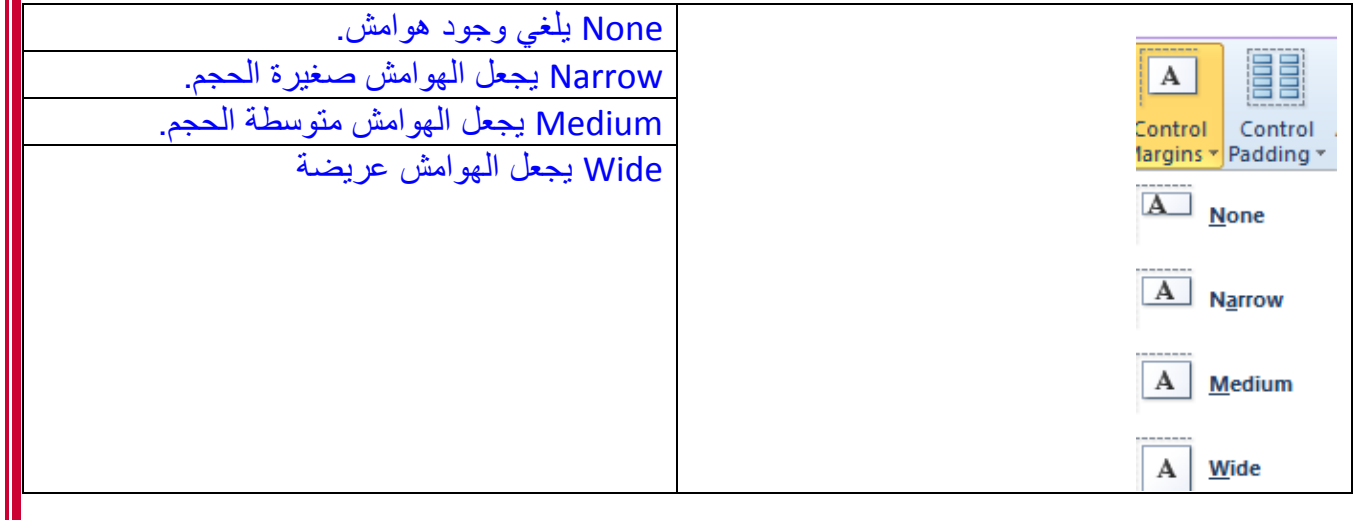

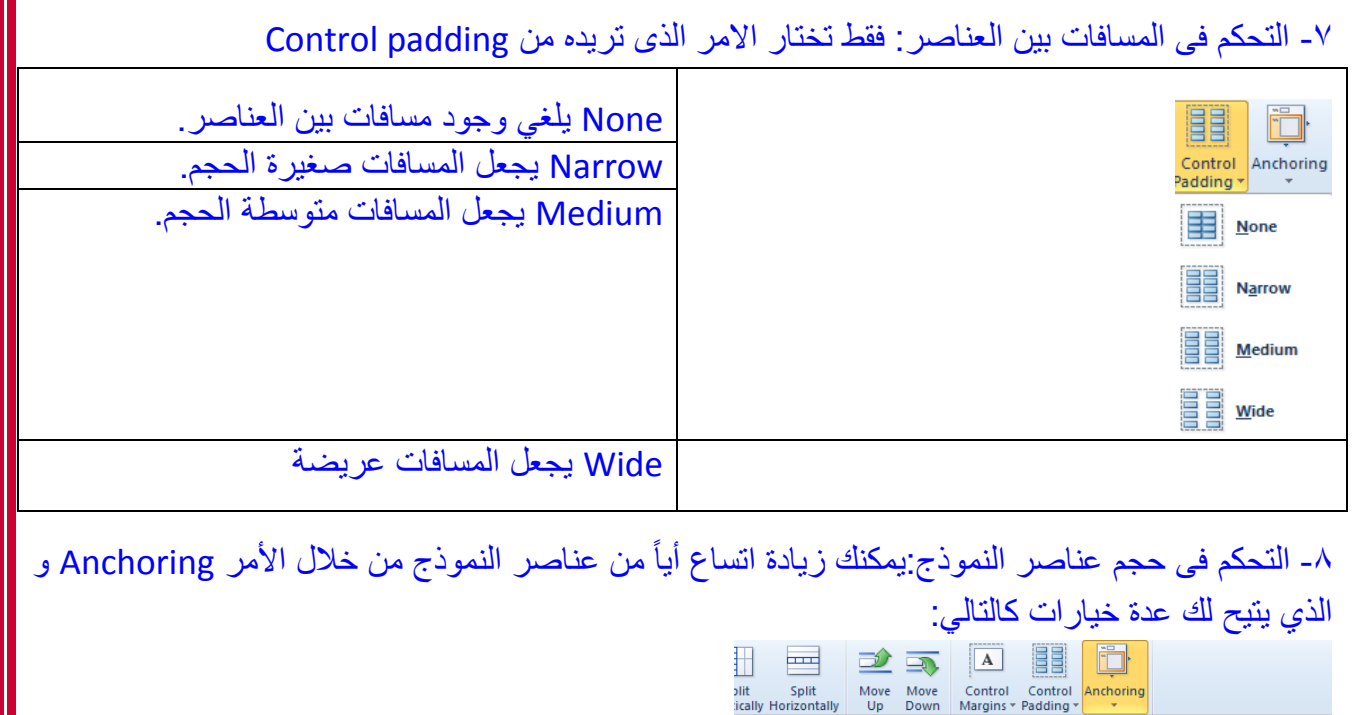

حيث تختار الشّيء الذي تريده او تقوم بعمل تحديد الكل: بالضغط على السهم الصغير بجوار كلمة Detail تختار تحديد المكون الذي تريده. File Home Select all تقوم بتحديد الكل. ※ Detail Select All

-9 تحدٌد أحد العناصر إلجراء تعدٌالت علٌه: ٌمكنك تحدٌد مربع نص فى النموذج او ال label و هو الجزء الذي يكتب فيه نوع البيان المطلوب فمثلاً مكتوب فيه اسم الطالب او رقم الهاتف من التاب المسماة Format

**E** Top Left

Stretch Down

 $\frac{1}{\sqrt{2}}$  Bottom Left

بمكنك تجر بب كل الخيار ات بنفسك حتى تشعر بالفر ق.

Stretch Across Top

Top Right

Stretch Down and Across Stretch Down and Right

Stretch Across Bottom **Property Bottom Right** 

-11 تنسٌقات الكتابات فى النموذج: ٌوجد عدة خٌارات لتعدٌل تنسٌقات الكتابات فى التاب Format و هى كالتال:ً

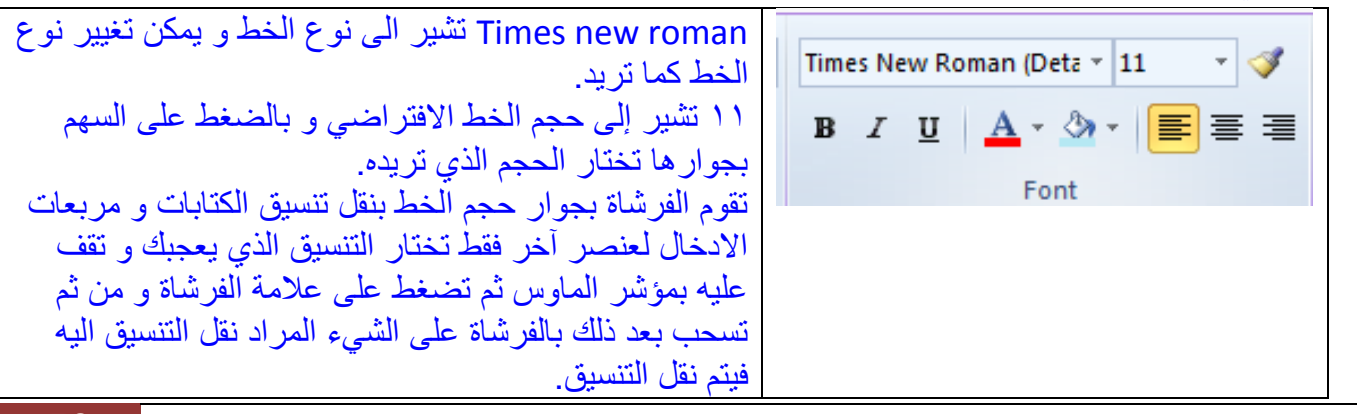

50

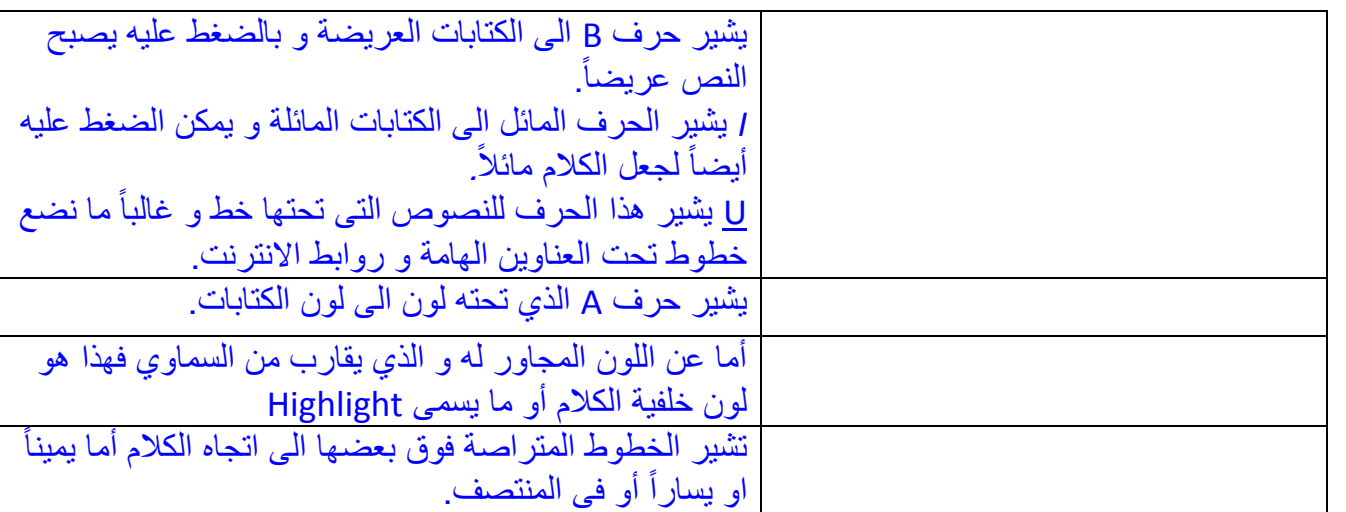

11- إدراج خلفية للنموذج:يمكننا اختيار صورة كخلفية للنموذج باختيار الامر Background image

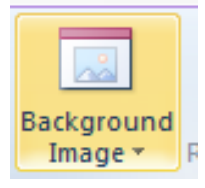

12 - تعيين لون مربعات الادخال، و الحدود الخاصة بها: يمكنك اختيار اللون الذي تريده من الامر Shape fill و كذلك تعيين لون الحدود من الامر Shape outline

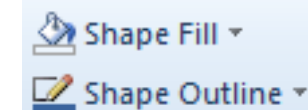

١٣- التنسيق الشرطي: يمكنك عمل تنسيق شرطى لمربعات الادخال فى النموذج كما فى برنامج الاكسل و يعني التنسيق الشرطي أن هذا التنسيق الذي يتم تخصيصه سيطبق بشرط حدوث شيء معين تخصصه انت مسبقاً فمثلاً لو كانت بيانات رقمية يمكنك عمل تنسيق للكتابات ان تكون حمراء اللون ذات خلفية وردية إذا كانت الارقام المكتوبة تتراوح بين ١٠٠٠ و ٢٠٠٠ و لعمل ذلك نختار الامرConditional formatting

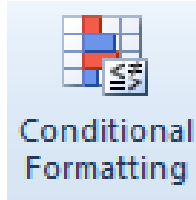

و باختيار هذا الأمر تظهر لنا النافذة التالية :

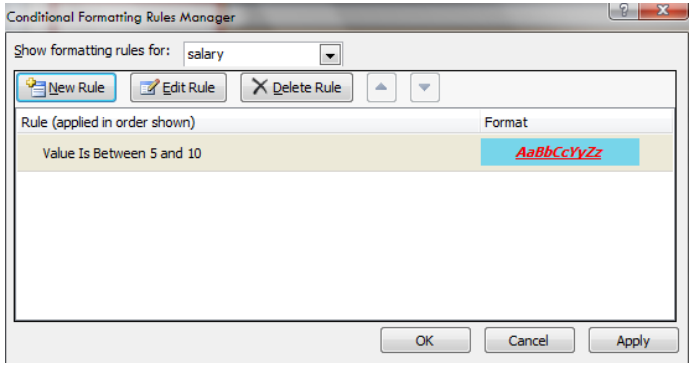

يمكننا ان نختار منها الامر New rule و باختيار هذا الامر تظهر لنا النافذة التالية

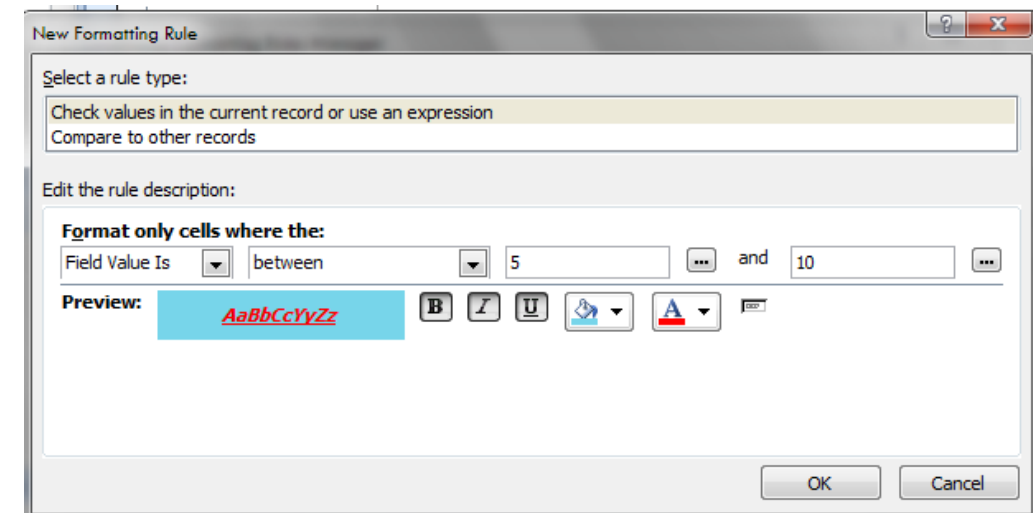

و هنا يوضح الشكل ان الشرط الذي سأقوم بوضعه على قيم رقمية هو Between أى ان الرقم يكون فى فئة الارقام الواقعة بين رقمين هم 0 و 10 و يمكنني طبعا تغيير هم و بالضغط على السهم الصغير الموجود بجوار كلمة Between نجد ان هناك عدة خيارات أخرى و هي:

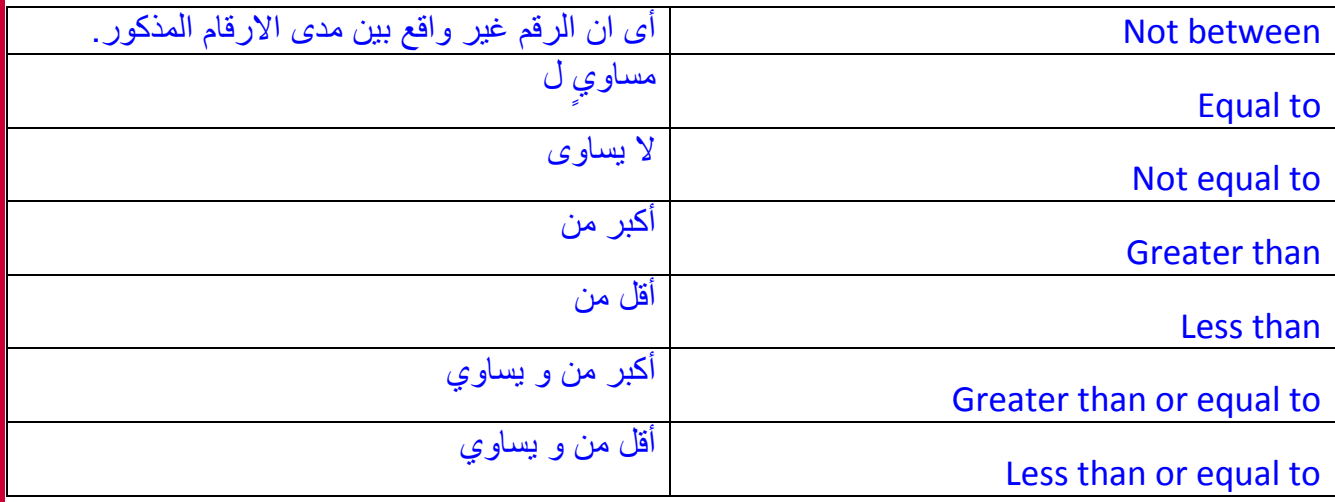

و الآن بعد أن حددت الشرط ان الرقم يكون ما بين 0 و ١٠ حددت أيضاً لون النص إذا تحقق هذا الشرط أن يكون أحمر و خلفية النصوص باللون الازرق السماوي سأقوم بالضغط على Ok لتطبيق الأمر.

إلى هنا نكون قد انتهينا من عمل النموذج Form بكل أشكاله،و يتضح مما سبق أن النموذج نقوم ببنائه بعد عمل الجدول لنأخذ البيانات من الجدول و ليس العكس.

و بهذا نكون أنهينا الجزء الأول من كتاب شرح الاكسس ٢٠١٠ ،انتظروا الجزء الثاني قريباً ان شاء الله .